## 实物资料中心网络订单使用流程简介

实物地质资料服务可以通过网络进行下单预约,用户可通过中国 实物地质资料信息网(<http://www.cgsi.cn/>)进行网络订单预约。网络 订单使用方法简介如下:

1、访问网站 <http://www.cgsi.cn/>(见图 1)

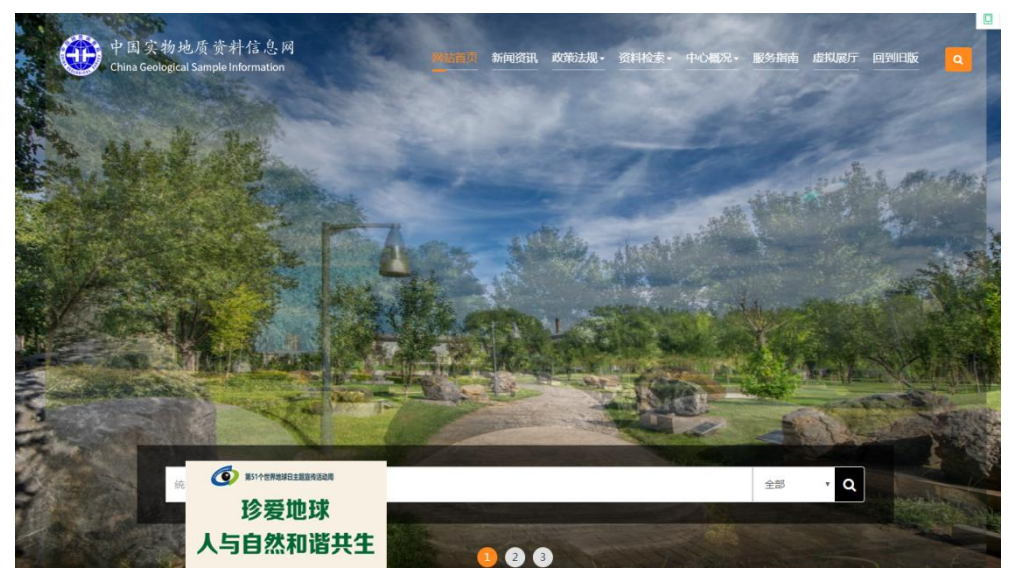

图 1

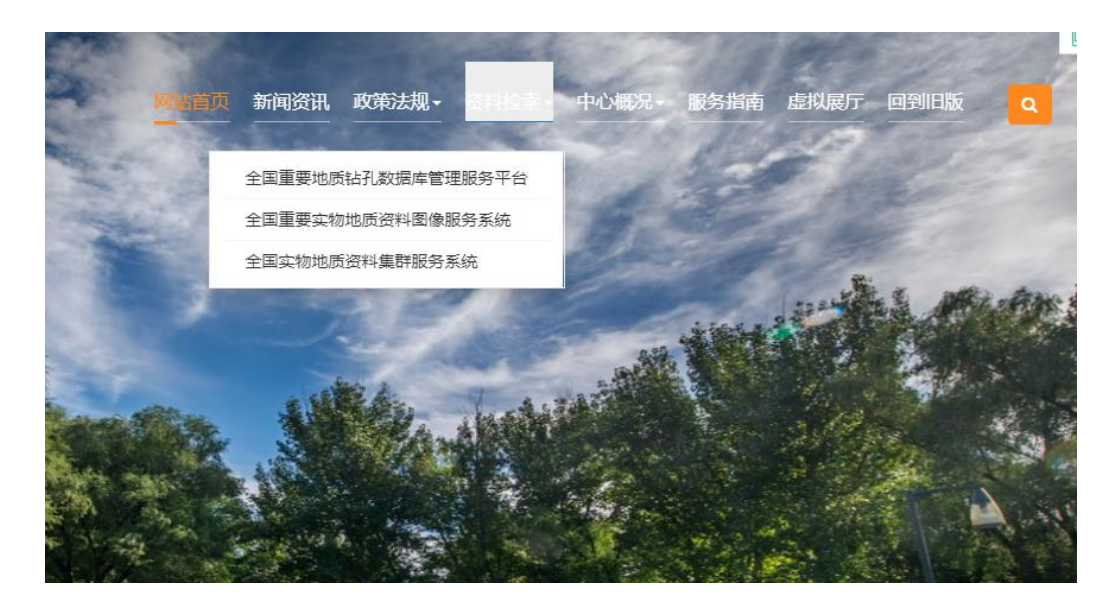

2、在资料检索栏目下找到全国实物地质资料集群服务系统(见图 2)

3、进入全国实物地质资料集群服务系统(见图 3)

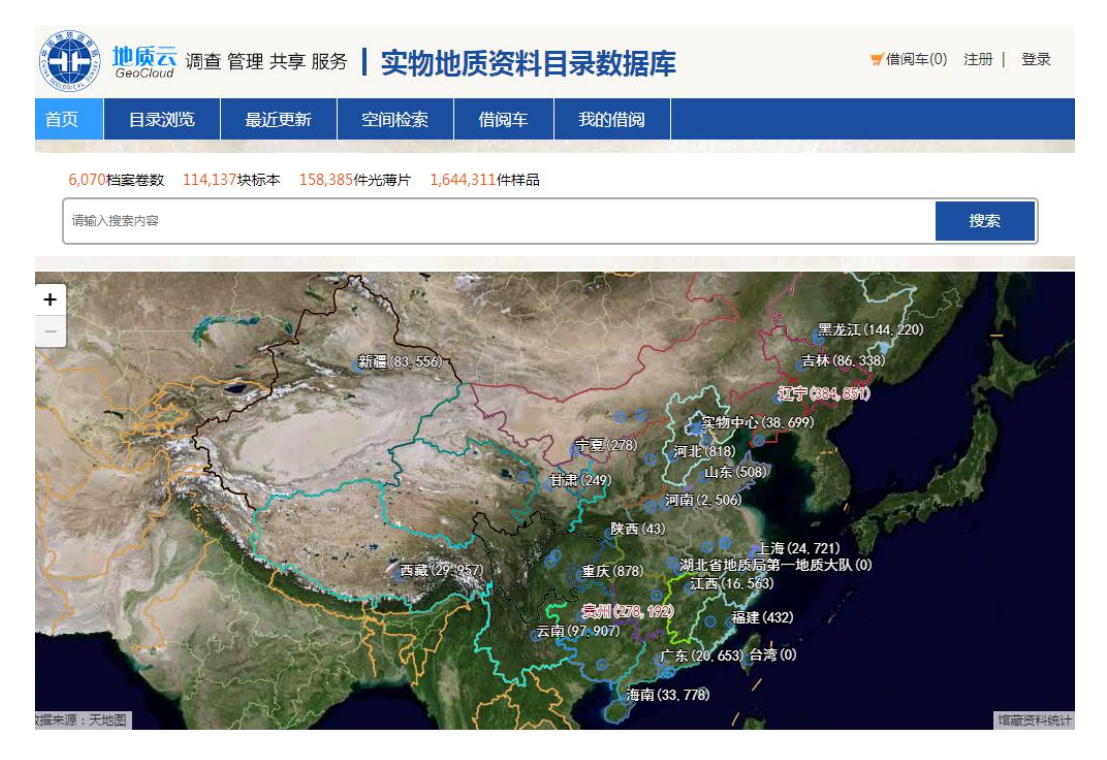

图 3

4、用户登录/注册

 $\sqrt{2}$ 

(1)若用户已注册的,可直接登录(见图 4)

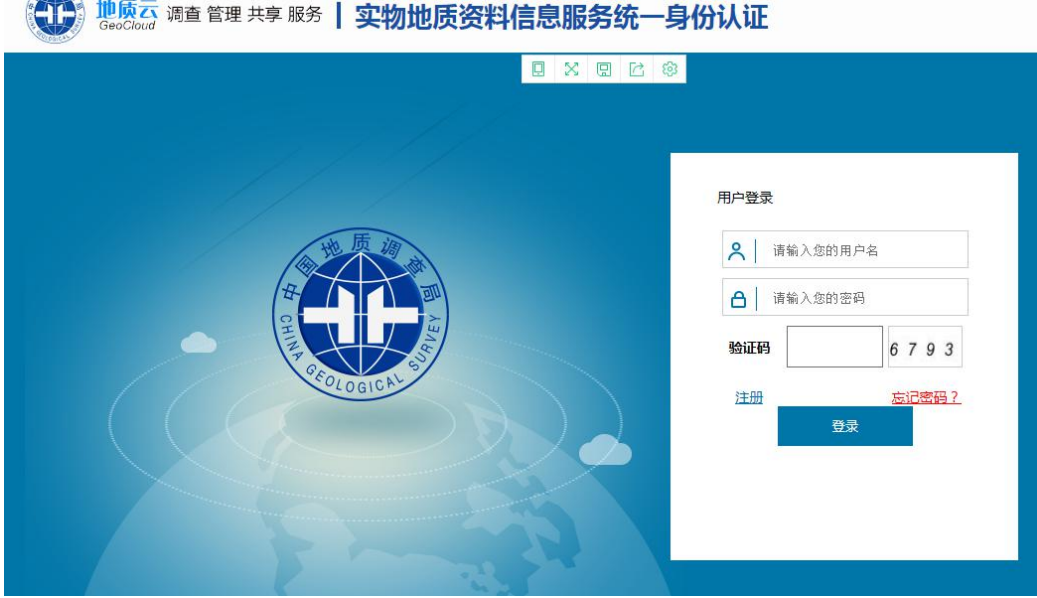

图 4

(2)若用户未注册,要先进行注册,注册后方可登录(见图 5)

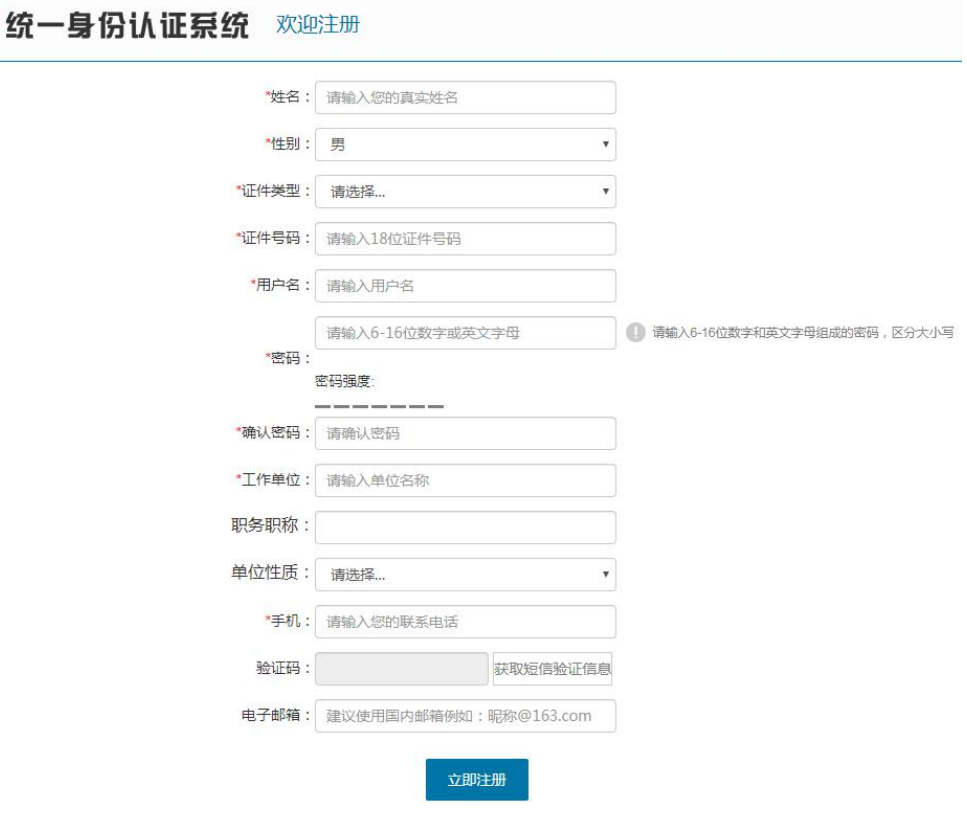

图 5

5、实物地质资料目录浏览

 $\odot$ 

点击"目录浏览",即可查询所需要的实物资料信息(见图 6)。

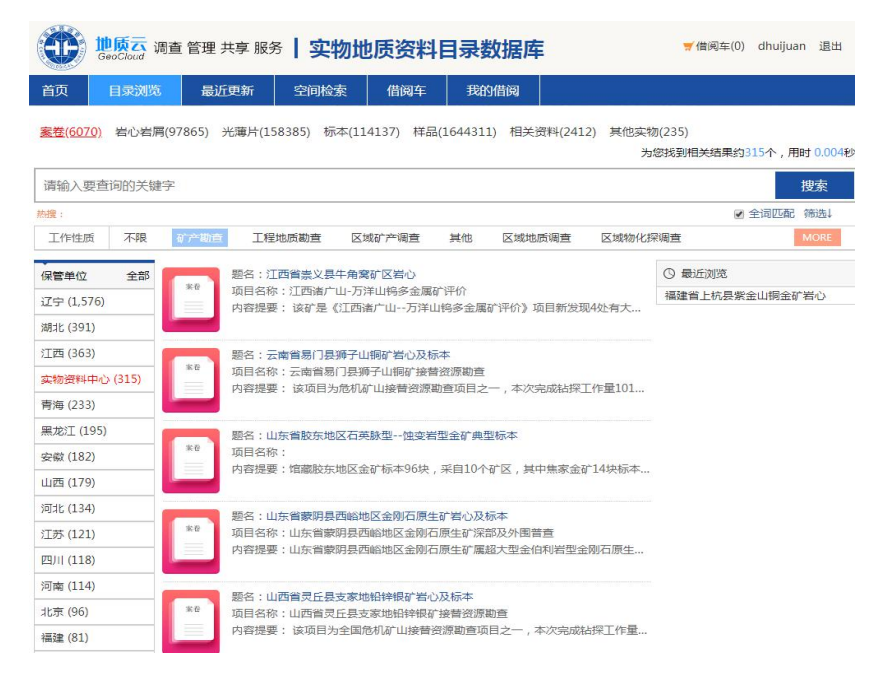

6、检索查询

检索查询的方式有两种:关键词检索、空间检索。

(1)关键词检索查询(见图 7)

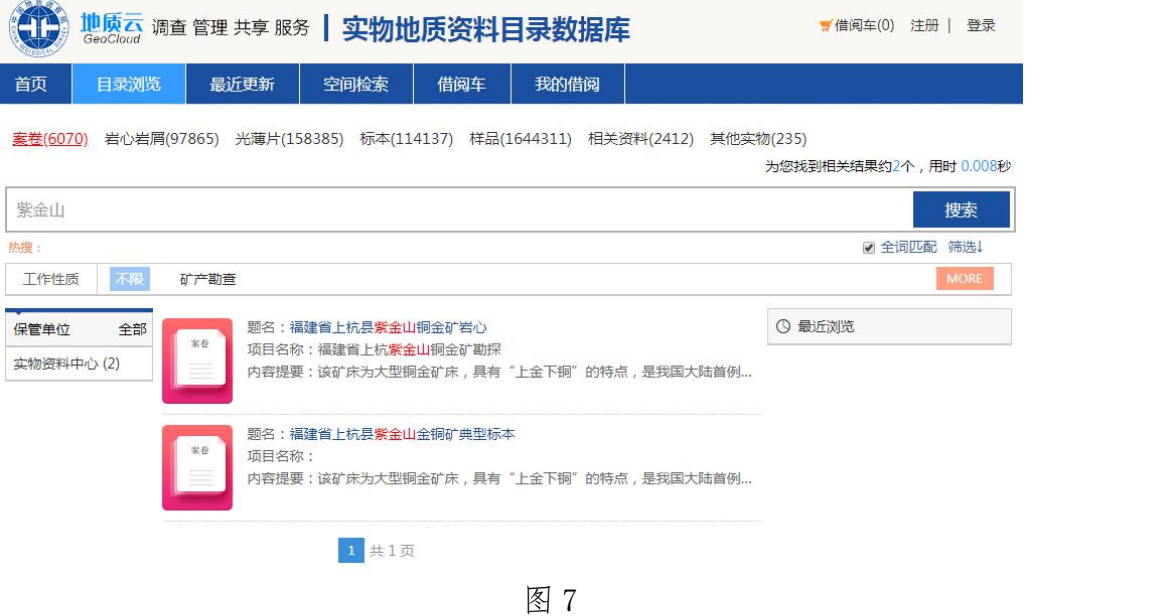

(2)空间检索查询

点击"空间检索"见图 8 界面,选择右下角工具栏中的矩形选取 器,在你选择的区域进行空间选取即可出现图 9 界面。

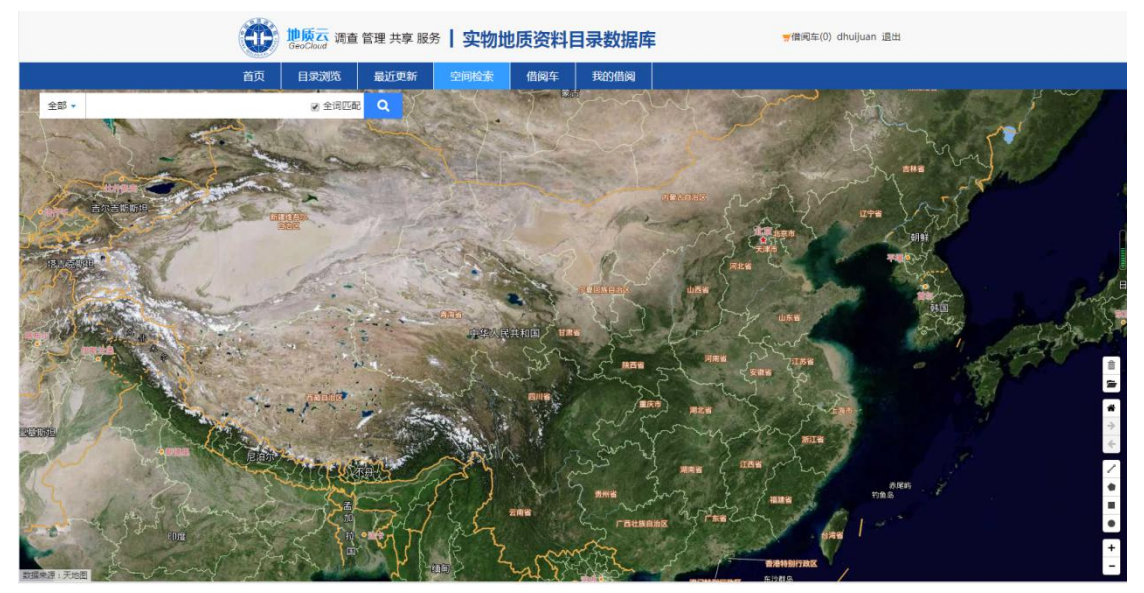

图 8

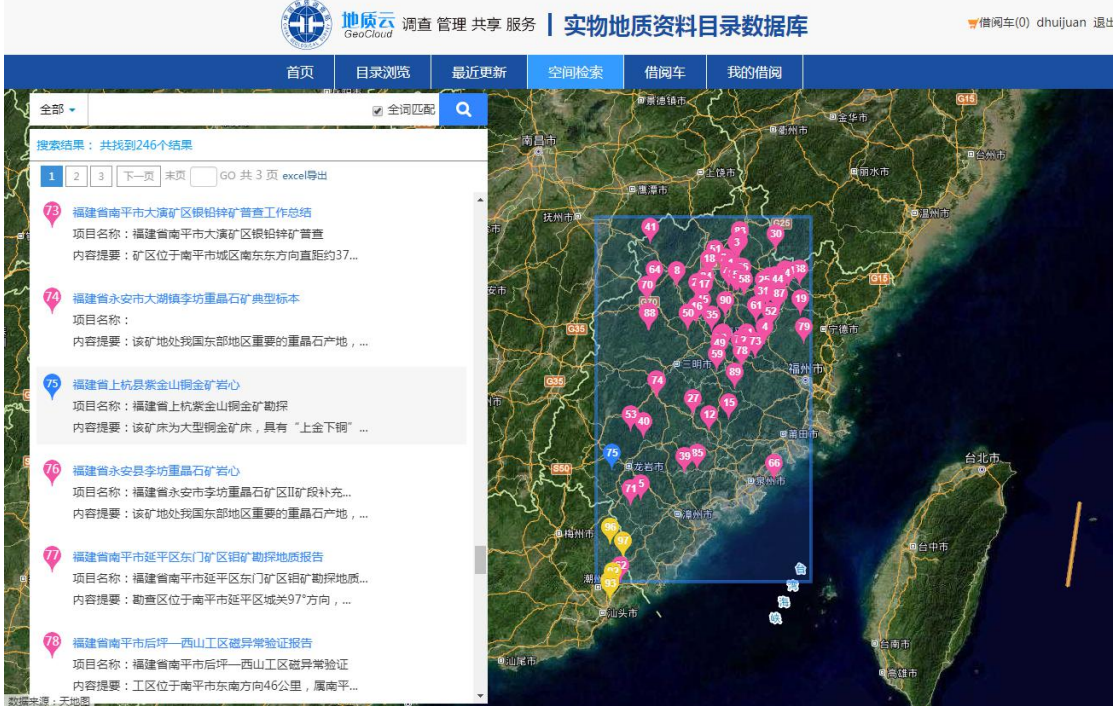

图 9

## 7、浏览实物信息(见图 10)

## 福建省上杭县紫金山铜金矿岩心

项目名称:福建省上杭紫金山铜金矿勘探 保管单位:自然资源实物地质资料中心 (实物)

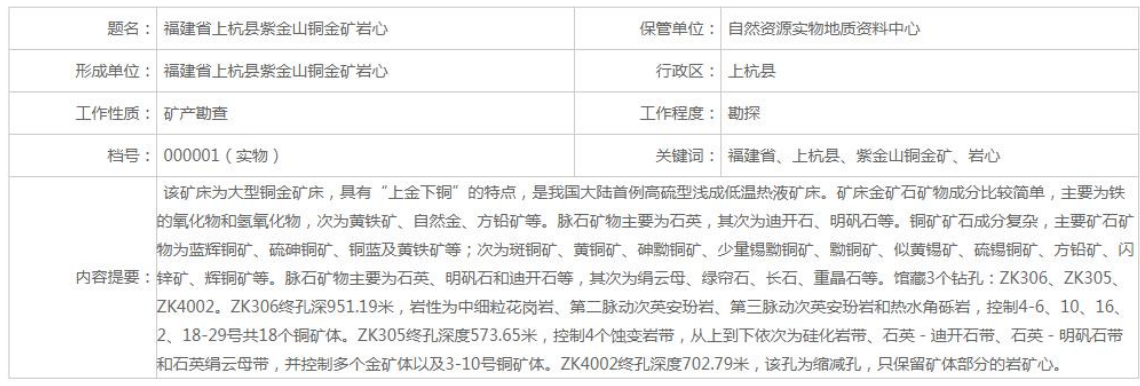

更多信息>>

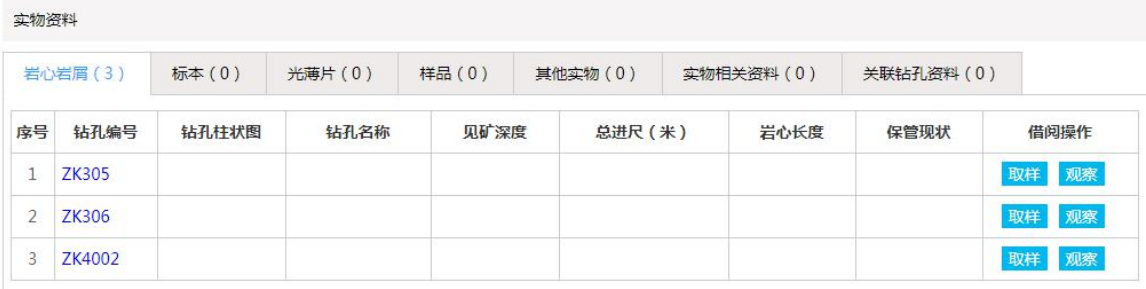

8、选择要观察钻孔并点击,浏览钻孔图像及信息(见图 11)

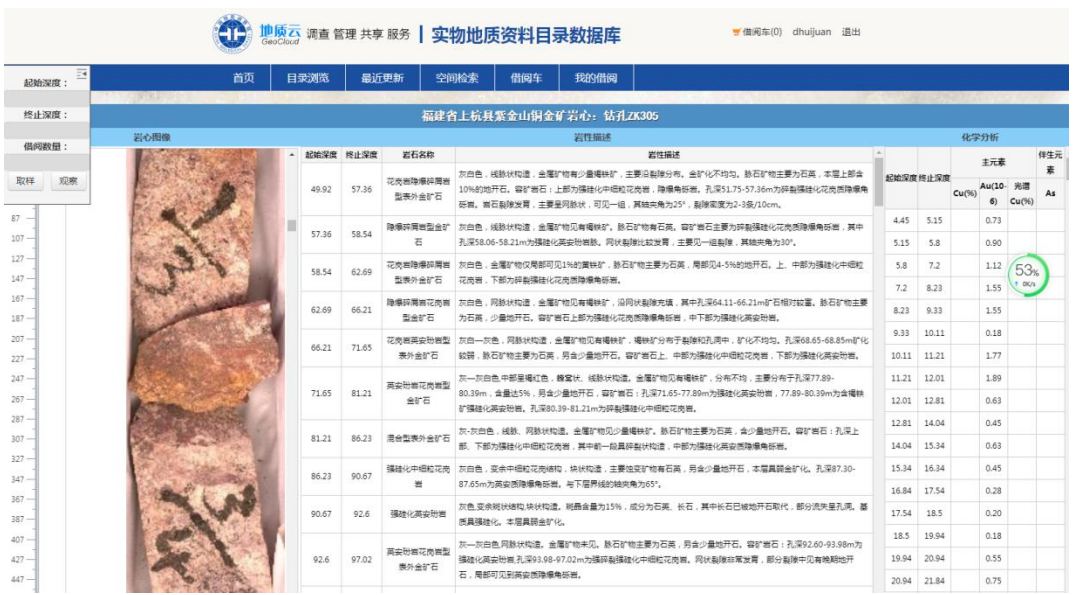

图 11

9、到馆观察/取样下单

(1)到馆观察下单

若需要到馆观察实物,点击上图左上角"观察"按纽,再点"借 阅车"按纽,显示图 12 界面。

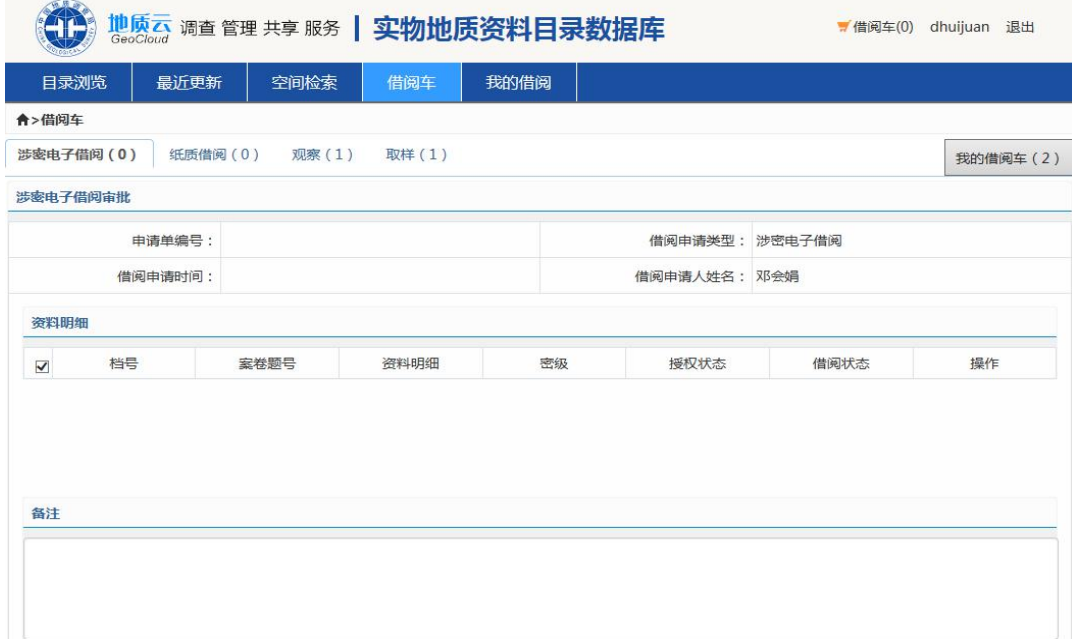

点击"观察"填写"申请到馆时间"、"到馆人数"、"观察目的"、 "观察内容"后,再点击"借阅"完成观察下单。申请单显示"待借 阅"状态(见图 13),等待审批。

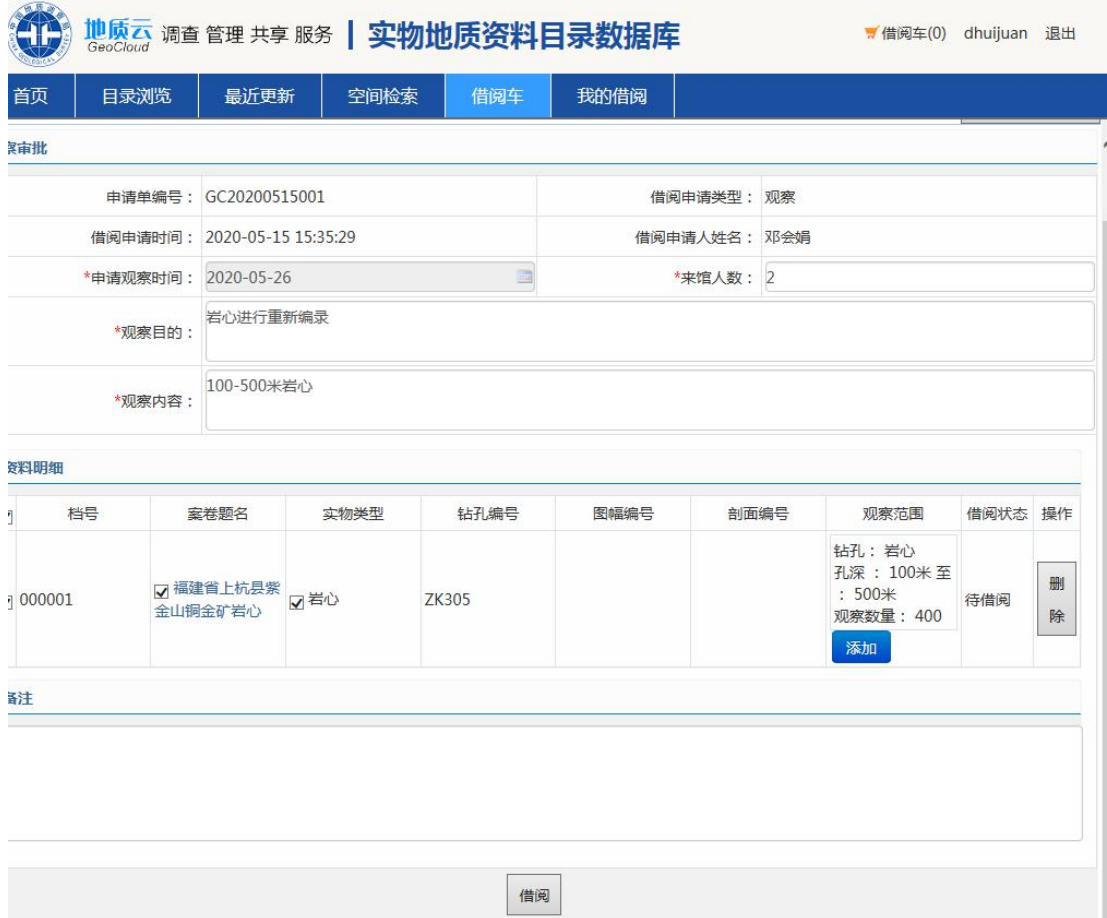

## 图 13

若用户需要查看观察申请单审核状态,点击"我的借阅"按纽, 可查看到观察申请审批状态。若出现"待审核"(见图 14) 即正在审 批中,若出现"观察中"状态(见图 15), 即观察申请审批通过, 用 户即可联系馆藏机构确定具体观察时间。

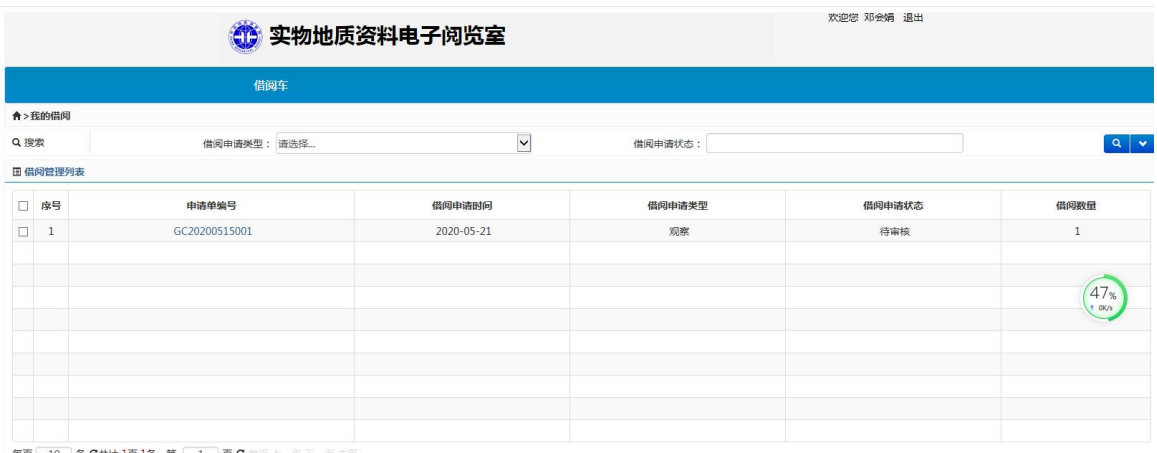

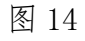

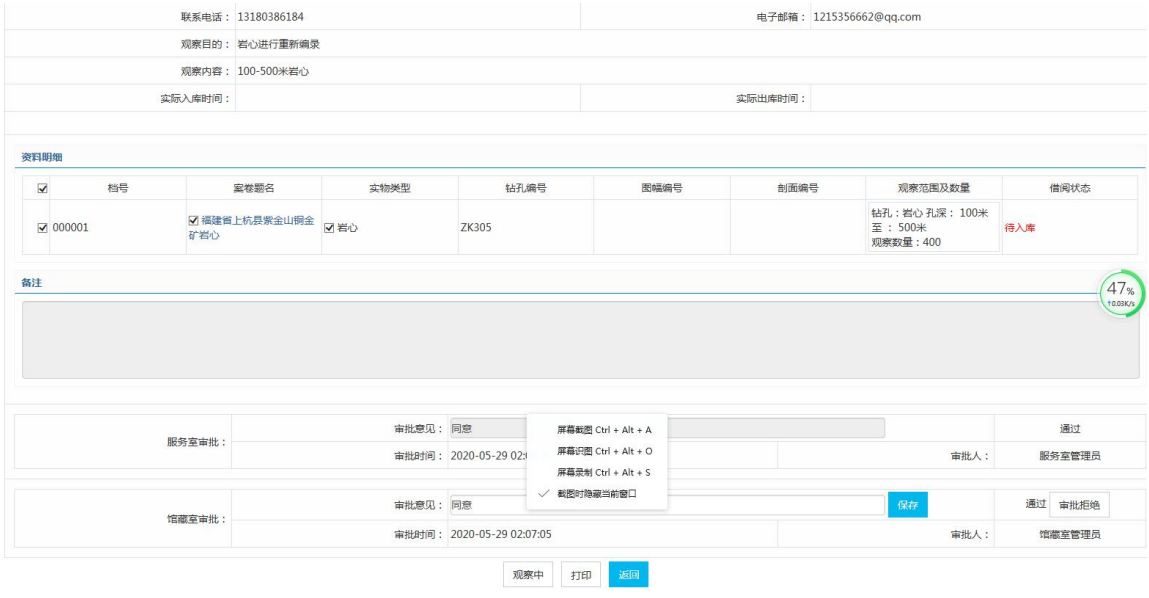

图 15

(2)到馆取样下单

若需要到馆取样,点击上图左上角"取样"按纽,再点"借阅车" 按纽,显示图 16 界面。填写取样目的等必填项,点击"借阅"完成 取样下单,取样申请处于"待审核"状态,等待审批。若取样申请审 批通过后,显示"待取样"(见图17),用户即可联系馆藏机构,确 定取样具体时间。

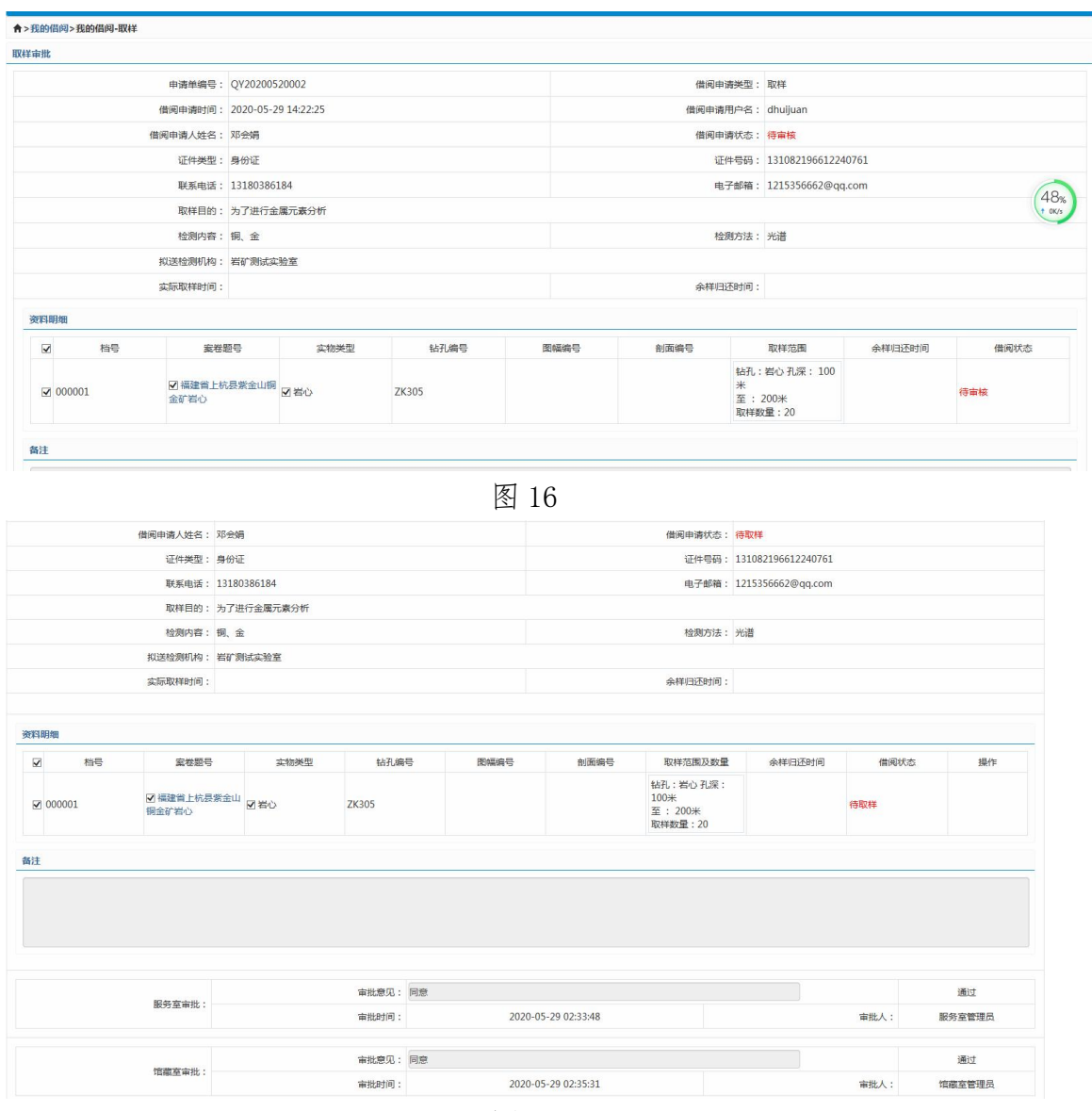

图 17

其他注意事项:请用户及时关注预留的电话和邮箱,我们会对 订单状态变化及时通知,需要确认相关问题或补充材料的,工作人员 也会尽快与您联系。

服务电话:010-61590184

服务邮箱: csclr@mail.cgs.gov.cn)

服务 QQ: 2198429743